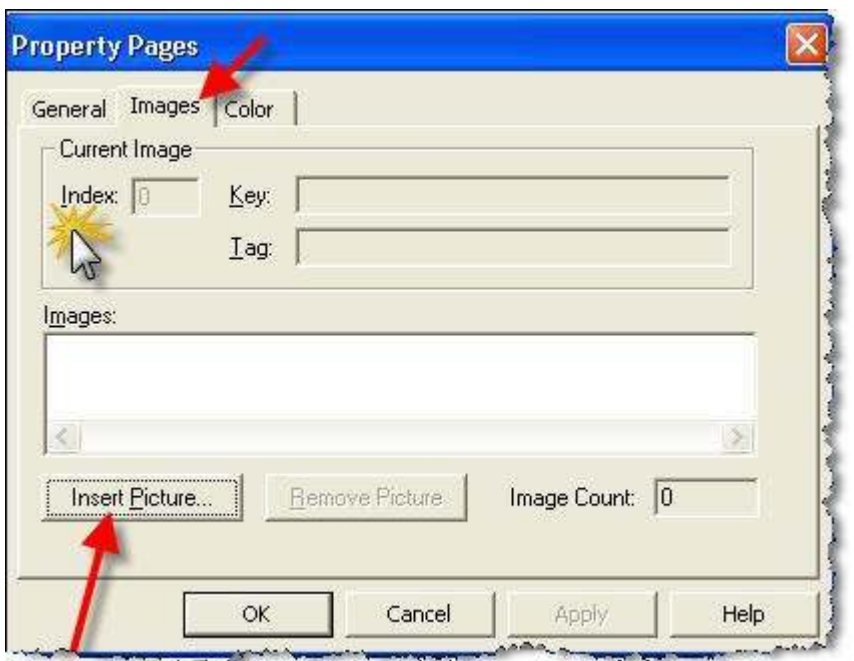

اضغط على زر Insert Picture لتحديد الصور " الأيقونات " يجب تحديد 6 أيقونات على حسب منطلبات برنامجنا و يتطلب ست صور بعد إضافة الصور لكي يكون الشكل مثل الشاشة النالية

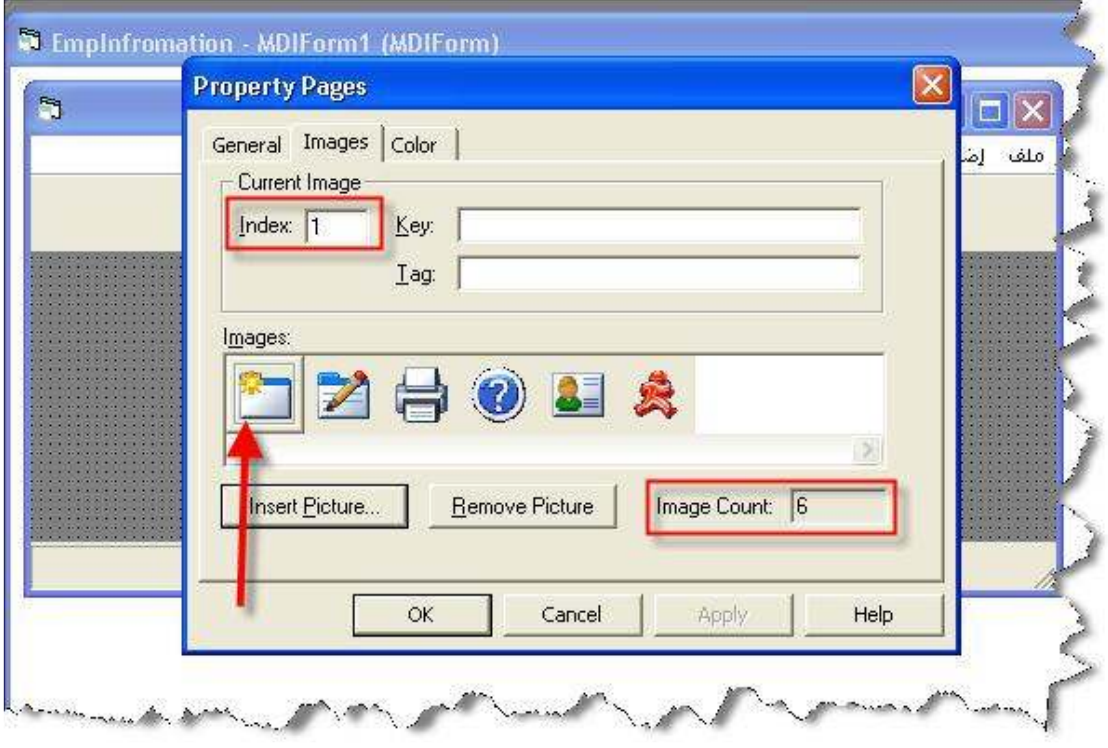

" Ok " بعد الأنتهاء من اختيار الأيقونات اضغط على زر ملاحظة : لكلّ صورة رقم Index خاص به ، وهذا الرقم سوف يتم استخدامه لتحديد الصورة في اله Toolbar1

- الان قم بتحديد الـ Toolbar1 واضغط عليه بالزر الأيمن واختر Properties

Toolbar  $1 \rightarrow$  Properties